#### **MATLAB GUIs**

We conclude our brief overview of MATLAB by looking at :

• Brief introduction to MATLAB GUI building.

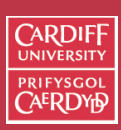

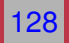

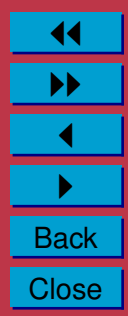

#### **MATLAB GUIs**

Building a GUI in MATLAB is pretty straight forward and quick.

- You can create a GUI by hand.
- Use MATLAB's GUI Development Environment (GUIDE) to assist you

#### **Predefined GUI Dialog Boxes**

MATLAB Provides a variety of dialog boxes that are ready made for you to use:

**Simple uicontrol objects** : **errordlg** , **helpdlg**, **msgbox**, **warndlg** , **inputdlg** and **questdlg** — pretty self explanatory. **File/Directory Chooser** : **uigetfile Font and Colour Choosers** : **uisetfont** and **uisetcolor**

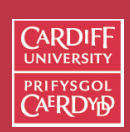

CM0268 MATLAB DSP GRAPHICS

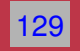

11 II  $\blacktriangleleft$  $\blacktriangleright$  . **Back Close** 

### **The Error Dialog box:** errordlg

To create an error dialog you do something like this:

errfig = errordlg('You have made an Error!','User Error',... 'replace');

This creates:

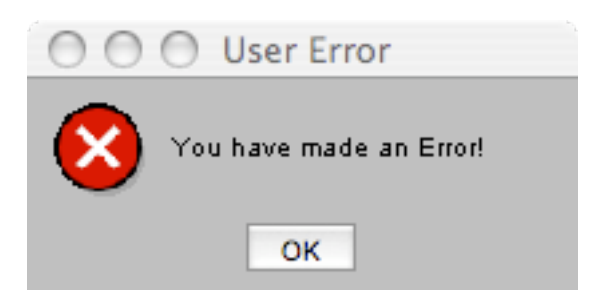

Note:

- The first string specifies the main error dialog text.
- The second string specifies the dialog window title text.
- The third string specifies as **CREATEMODE** which when set to 'replace' forces MATLAB to use only one error window with the same title — do not create another one if exists.

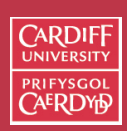

CM0268 **MATLAB** DSP GRAPHICS

130

11 II  $\blacktriangleleft$  $\blacktriangleright$  . **Back Close** 

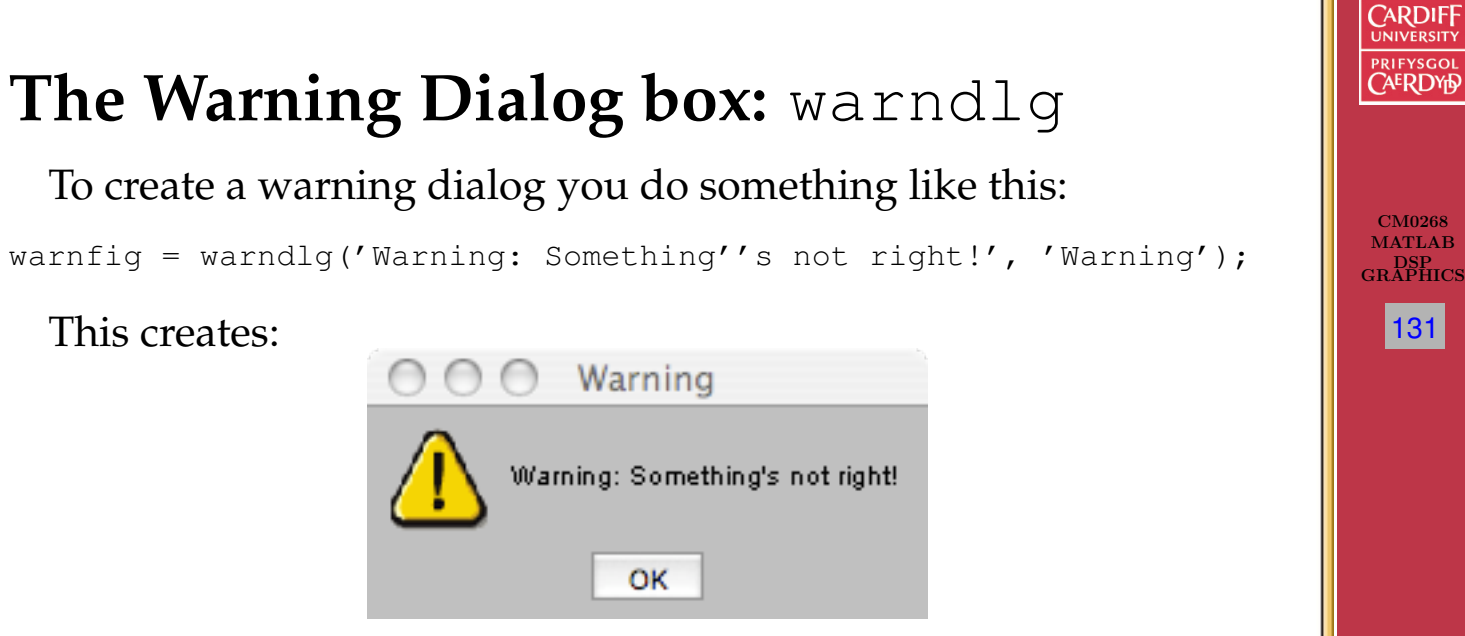

11 II  $\blacktriangleleft$  $\blacktriangleright$  . **Back Close** 

#### Note:

- The first string specifies the main error dialog text.
- The second string specifies the dialog window title text
- **Use** '' to get a ' character in a string

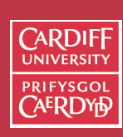

132

## **The Help Dialog box:** helpdlg

To create a help dialog you do something like this:

helpfig = helpdlg('You need Help!');

This creates:

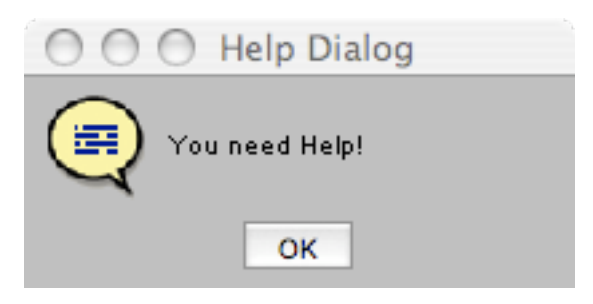

Note:

- The string specifies the main error dialog text.
- An optional second string could specify the dialog window title text — often unnecessary.

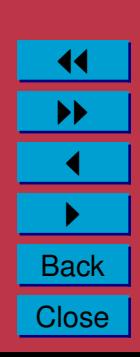

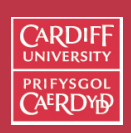

### **The Message Dialog box:** msgbox

**Error, Warning and Help** dialogs are all special cases of a **msgbox**, *E.g.*:

```
errfig = msgbox('You have made an Error!','User Error','error');
warnfig = msgbox('Warning: Something''s not right!', 'Warning', ...
'warn');
helpfig = msgbox('You need Help!','Help Dialog','help')
```
#### All achieve same as above.

It is more general and can just create a general message:

msgfig = msgbox('This is a Message','Msg');

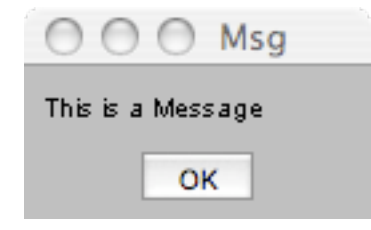

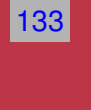

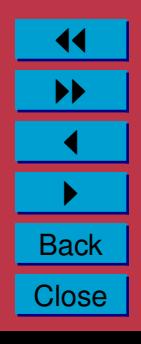

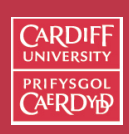

### **Customised Message Dialog Icons**

You can even be used to create a message with a customised icon with the format:

msgbox(Message,Title,'custom',IconData,IconCMap)

```
E.g.:
```

```
Data=1:64;Data=(Data' *Data)/64;
msgfig =msgbox('String','Title','custom',Data,hot(64));
```
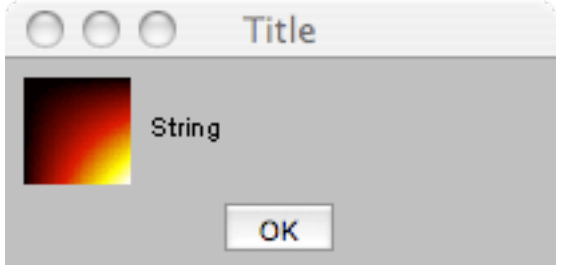

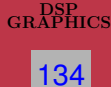

CM0268 **MATLAB** 

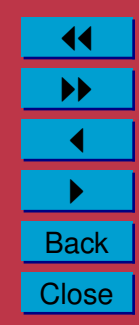

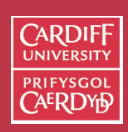

135

11 II  $\blacktriangleleft$  $\blacktriangleright$  . **Back Close** 

# **The Question Dialog Box:** questdlg

To create a question dialog you do something like this:

ret string = questdlg('Are You Awake?');

This creates:

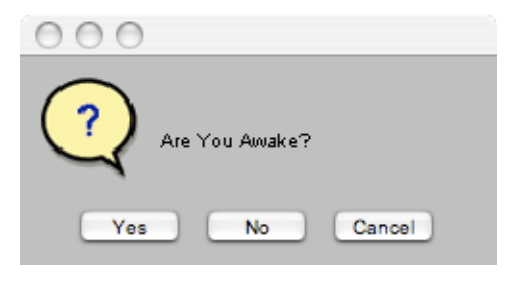

Note:

- The string specifies the main question dialog text.
- The **questdlg** is **modal** MATLAB always waits for a response.
	- **–** *Note*: **msgbox** dialogs can also be set to be modal/non-modal as well as replace (non-modal is the default behaviour)
- ret\_string stores the text for the reply: 'yes','no' or'cancel in this case.

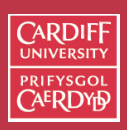

136

### **Customising The Question Dialog Box**

The general form of the **questdlg** is:

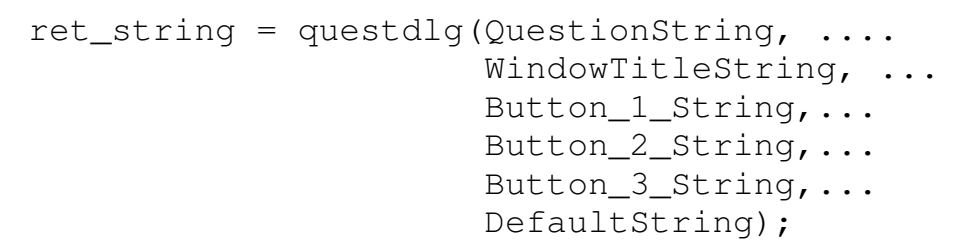

#### For example:

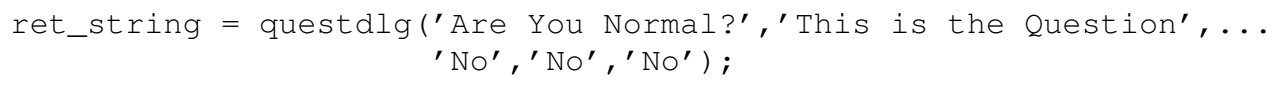

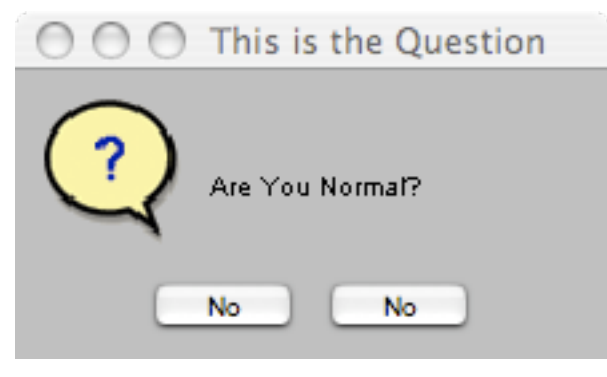

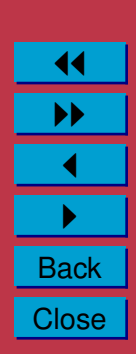

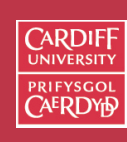

137

11 II  $\blacktriangleleft$  $\blacktriangleright$  . **Back Close** 

## **The Input Dialog Box:** inputdlg

To create a input dialog you do something like this:

Answers = inputdlg('Type Something below');

This creates:

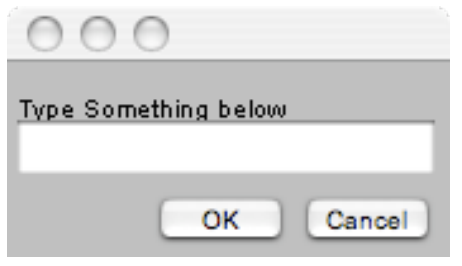

Note:

- The string specifies the main input dialog text.
- Answer stores the returned string
- If more than one input and array of strings returned
- This dialog is also **modal**
- Default answers maybe supplied see help inputdlg

#### **CARDIF Multiple Input Dialogs** To create multiple inputs you do something like this: CM0268 Answers = inputdlg( $\{C_1: \text{What Your Name?}, \ldots\}$ MATLA<sub>B</sub> DSP GRAPHICS 'Q2: What is your Address?', 'Q3: What is your age?'}, 138 'Questionnaire', [1 3 1]); Note: Ouestionnaire • A **cell array** (denoted by  $\{ \ldots \}$ ) Q1: What Your Name? of strings specifies the set of questions Q2: What is your Address? • Respective window sizes can be set with an array:  $\begin{bmatrix} 1 & 3 & 1 \end{bmatrix}$ • Answer stores the returned 11 array of strings, e.g. Q3: What is your age? II Answers =  $\blacktriangleleft$ 'Yukun' OK Cancel  $\blacktriangleright$  . 'COMSC' **Back**  $'$ ??'

**Close** 

### **The File/Directory Selection Dialog Boxes**

To create a input dialog you do something like this:

[filename, pathname] = uigetfile( $'\star$ .m', 'Pick an M-file'); Note:

- The first string specifies a **file filter**
- The second string is the window title.
- filename and pathname store the returned respective values of the selected file
- More options see help uigetfile
- **uiputfile** similar see help uiputfile

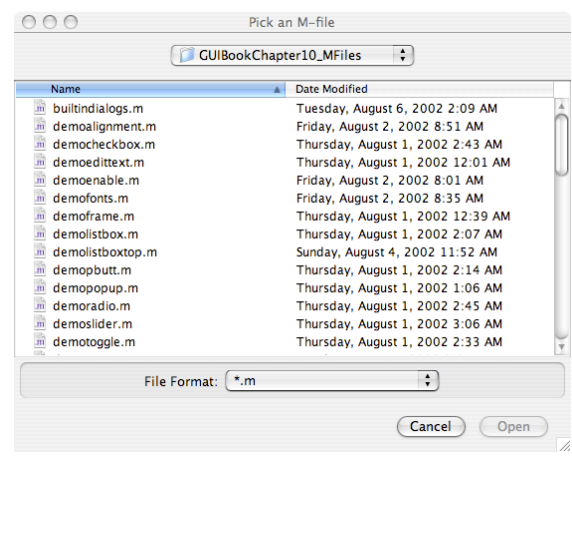

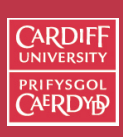

CM0268 **MATLAB** DSP GRAPHICS

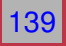

11 II  $\blacktriangleleft$  $\blacktriangleright$  . **Back Close** 

### **Setting Fonts and Colours**

uisetfont and uisetcolor can be used to set properties of respective text and graphics objects. *E.g*:

```
myfig = figure(1);x1b1 = x1abc1('x-axis');uisetfont(xlbl, 'my text');
uisetcolor(myfig);
```
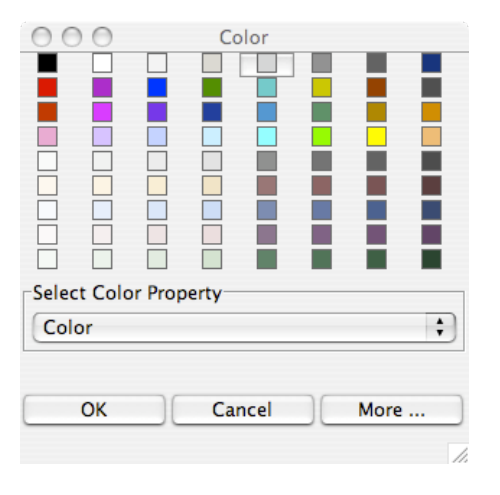

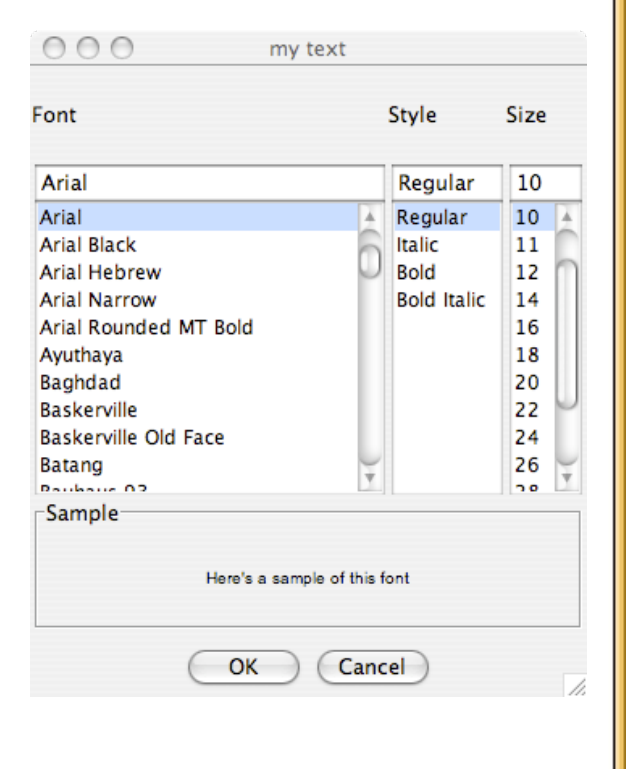

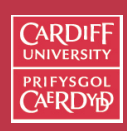

CM0268 MATLA<sub>B</sub> DSP GRAPHICS

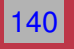

44 II  $\blacktriangleleft$  $\blacktriangleright$  . **Back** 

**Close** 

### **Uicontrol Elements**

MATLAB provides a number basic GUI elements:

- Check boxes
- Editable text fields
- Frames
- List boxes
- Pop-up menus
- Push buttons
- Radio buttons
- Sliders
- Static text labels
- Toggle buttons

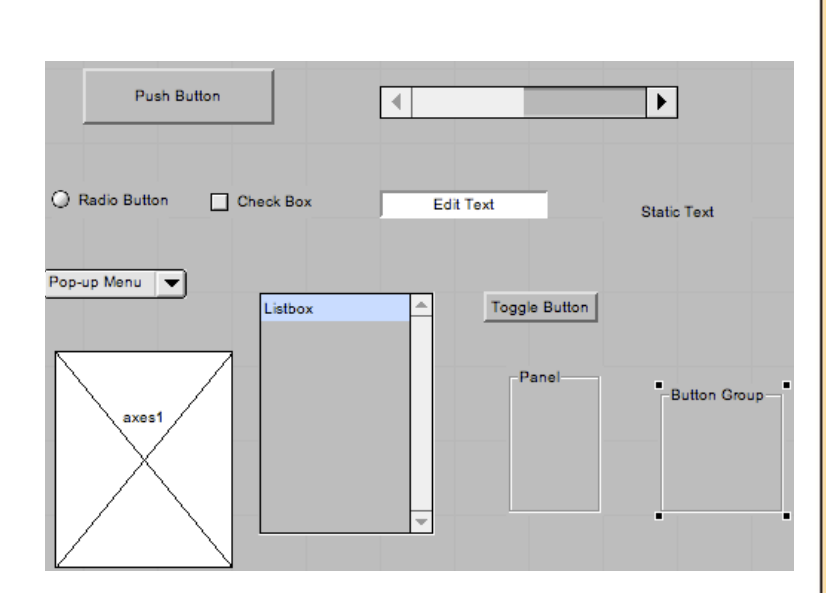

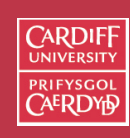

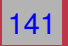

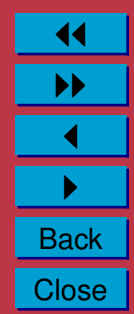

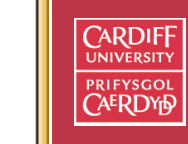

142

11 II  $\blacktriangleleft$  $\blacktriangleright$  . **Back Close** 

## **Manually Creating Uicontrol Elements**

To create a uicontrol element, use the MATLAB command:

```
handle = uicontrol('Property1Name', Property1Value, ...
                    Property2Name', Property2Value, ...
```
- ); • The first property name usually sets the style: Check box, slider, *etc.*
- Others specify attributes of that object.

. .

• Simple Example:

```
h slider = uicontrol('Style','slider',...
'units','normalized',...
'position',[.3 .6 .15 .05]);
```
• Use doc uicontrol and links to find detailed Uicontrol Properties

Figure 1 File Edit View Insert Tools Desktop Window Help  $\left| \cdot \right|$ 

### **Uicontrol Callbacks**

Having created a UI element such as a slider, we need to attach a callback to the element:

• Simply set the 'callback' property value with an appropriate MATLAB function, e.g.

```
h_slider = uicontrol(h_fiq,...
'callback','slidergui(''Slider Moved'');',...
```
- Callback can be a *self-referenced* function (as in example below) or an entirely new function (see GUIDE example later).
- Within the callback, you need to access the value of the Uicontrol element:
	- **–** Store data in graphics handle 'userdata':

set(h\_fig,'userdata', h\_slider);

**–** Retrieve values via a few gets:

```
h_slider = get(gcf,'userdata');
value = get(h slider,'value');
```
**CARDIE** 

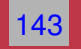

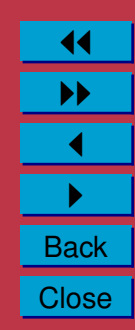

#### **Full Slide Callback Code Example**

```
function slidergui(command_str)
% Slider
\frac{6}{5}% Simple Example of creating slider GUIs.
if nargin < 1
command str = 'initialize';
end
if strcmp(command_str,'initialize')
         h_fig = figure(1); clf;
         h slider = uicontrol(h fig,...
              'callback','slidergui(''Slider Moved'');',...
              'style','slider',...
              'min',-100,'max',100,...
              'position',[25 20 150 20]);
         set(h_fig,'userdata',h_slider);
else
         h slider = qet(qcf,'userdata');value = qet(h_s)ider,'value');
         disp(value);
end;
```
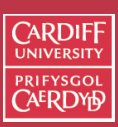

CM0268 MATLA<sub>B</sub> DSP GRAPHICS

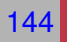

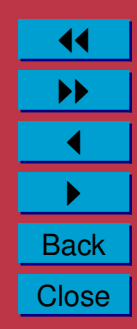

### **MATLAB's Graphical User Interface Development Environment — GUIDE**

GUIDE provides a WYSIWYG way to assemble your GUI:

- Designing the overall layout and placement of UI elements is easy
- Editing UI element properties is easy
- Guide provides 4 templates with which to assemble your GUI:
	- **–** A blank GUI (default)
	- **–** GUI with Uicontrols
	- **–** GUI with Axes and Menu
	- **–** Modal Question Dialog
- Can also open existing GUIDE GUIs you have made

**To invoke GUIDE:** Type quide at command line.

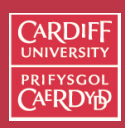

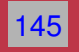

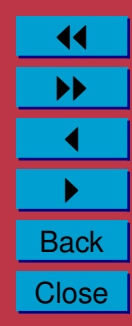

#### **CARDIFF GUIDE: A blank GUI (default)UNIVERSITY** PRIFYSGOL **CAERDYP**  $000$ **GUIDE Quick Start** Create New GUI CM0268 MATLAB DSP GRAPHICS Preview **GUIDE** templates Blank GUI (Default) 146 **A** GUI with Uicontrols GUI with Axes and Menu Modal Question Dialog **BLANK** Save on startup as: /Users/dave/matlab/untitled.fig Browse... 44 II Cancel Help OK  $\blacktriangleleft$  $\blacktriangleright$  . **Back Close**

#### **GUIDE: GUI with Uicontrols**

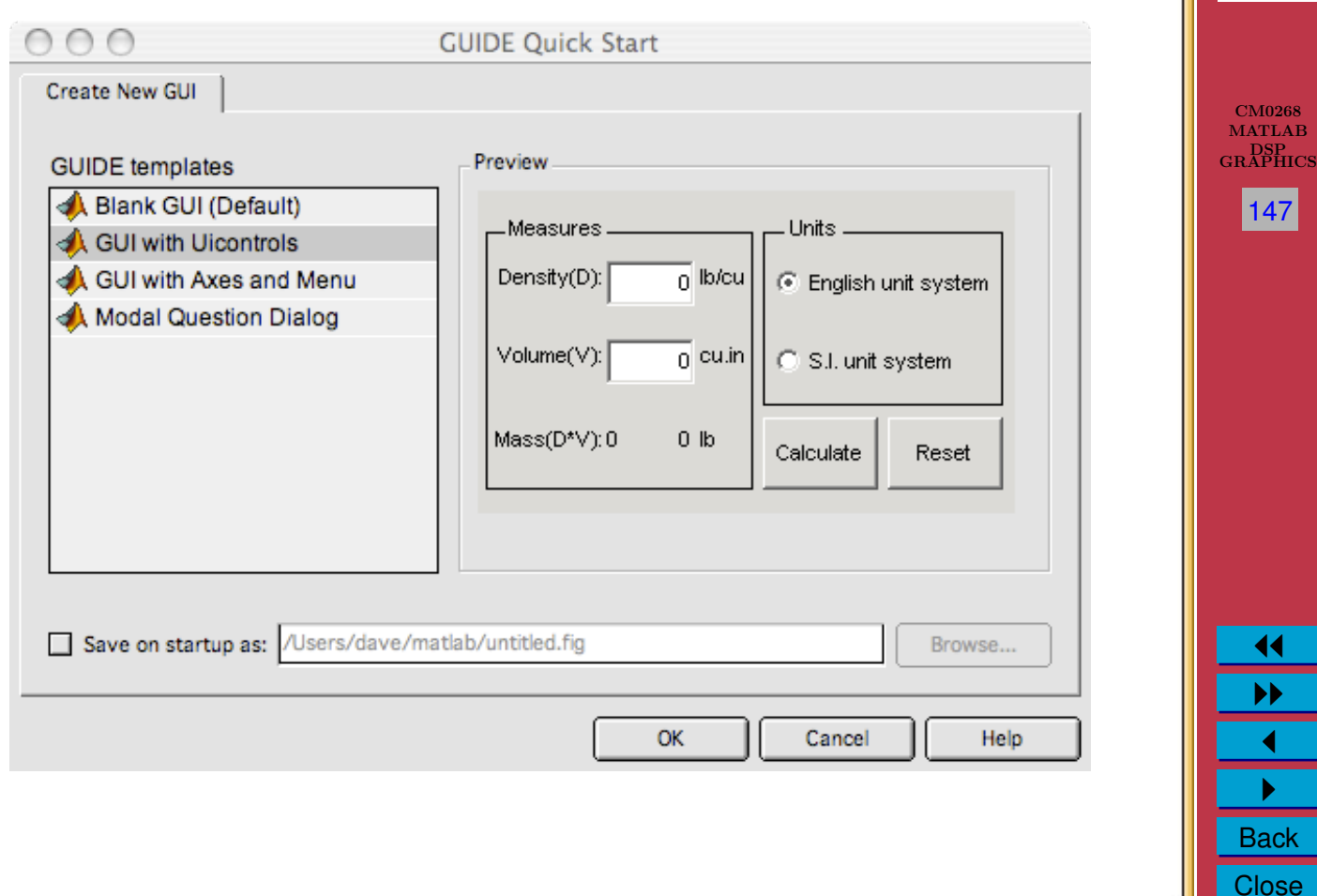

**CARDIFF UNIVERSITY** PRIFYSGOL **CAERDYP** 

#### **GUIDE: GUI with Axes and Menu**

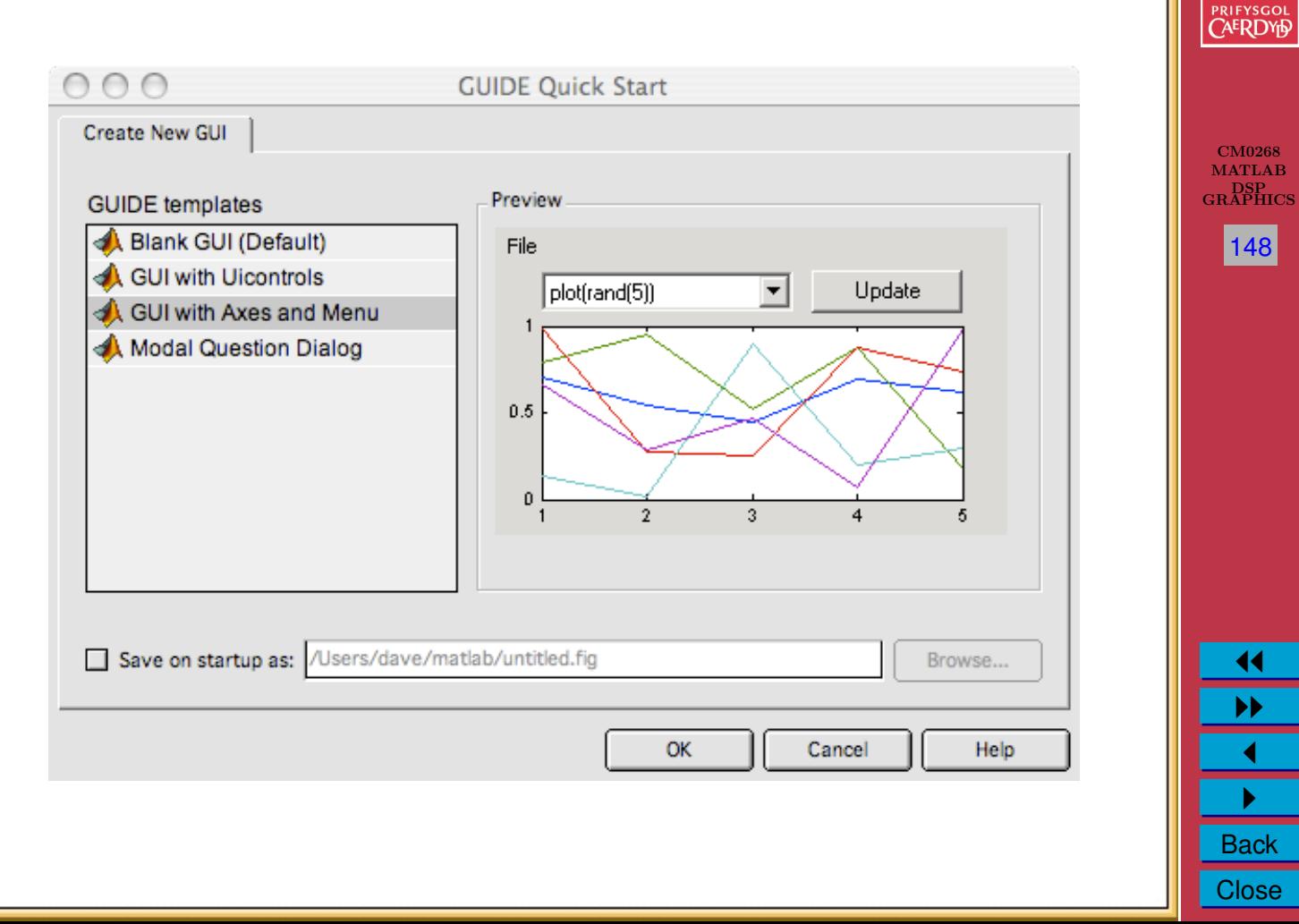

**CARDIFF UNIVERSITY** 

#### **GUIDE: Modal Question Dialog**

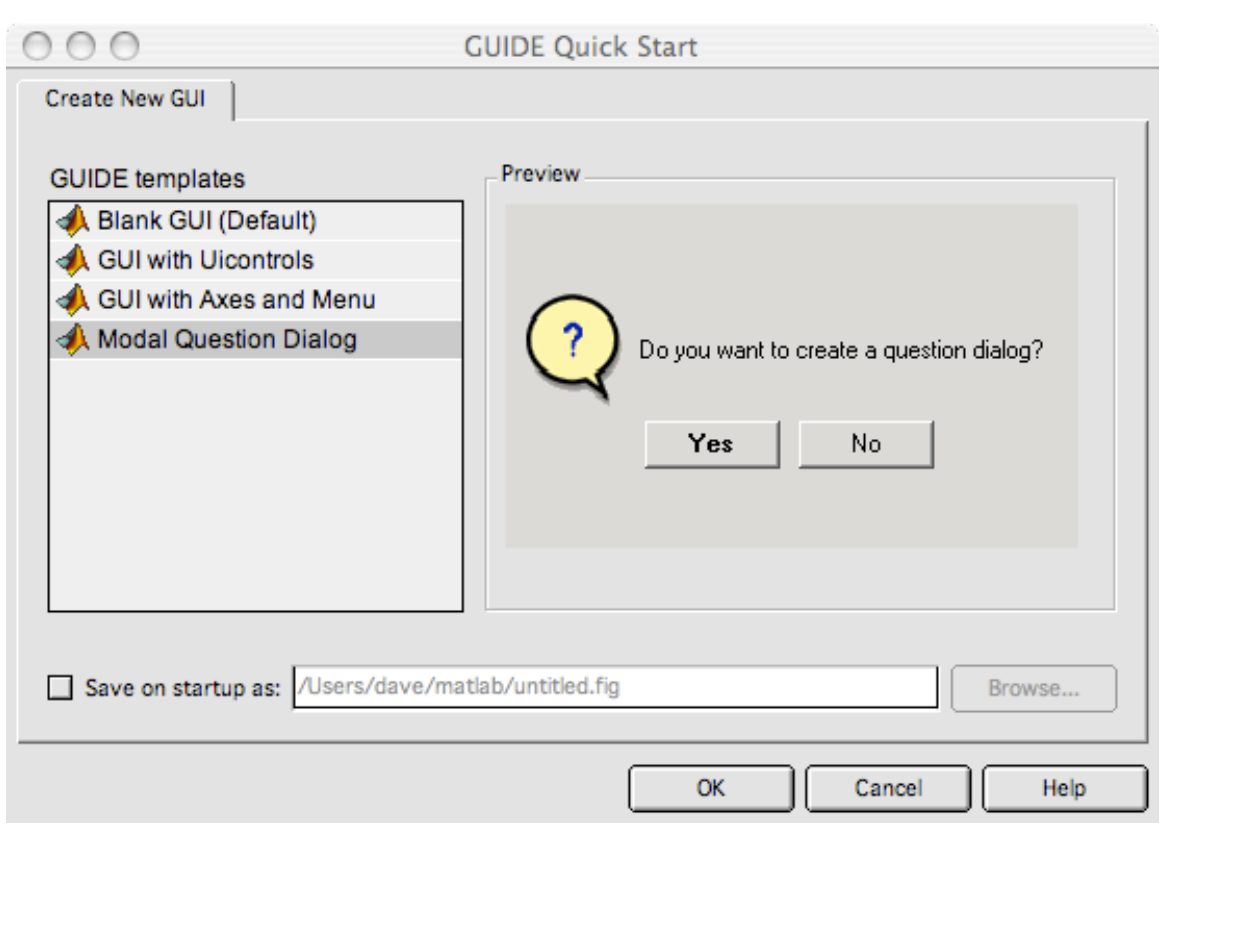

**CARDIFF** PRIFYSGOL **CAERDYD** 

CM0268 MATLAB DSP GRAPHICS

149

 $\blacktriangleleft$  $\blacktriangleright\blacktriangleright$ 

 $\blacktriangleleft$  $\blacktriangleright$  . **Back Close** 

### **GUIDE Layout Editor**

Whichever GUIDE template you select:

• Click on **OK** button in chosen template

You get the Layout Editor:

- Choose Uicontrol elements on the left panel
- Use **select arrow** to move/resize *etc.*
- Double click on any Uicontrol element to see **Property Inspector** to edit the element — **Example soon**

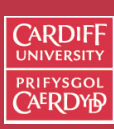

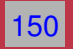

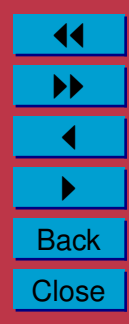

#### **CARDIFF Layout Editor with sample Uicontrol Elements**UNIVERSITY PRIFYSGOL **CAERDYD**  $\bigcirc$ untitled1.fig  $\bigcirc$  $\varepsilon$  e  $\mathbb{Z}$  to  $\mathbb{R}$  to  $\sim$ 串图图 864  $\blacktriangleright$ CM0268 ▲ MATLAB V. DSP GRAPHICS  $0R$ 田田 151  $^{\circ}$  $\triangledown$ Push Button  $\blacktriangleright$ ∢ EDÎT **TXT** E  $\boxed{r\in \mathcal{V}}$ k C Radio Button TGL □ Check Box **Edit Text Static Text**  $\begin{tabular}{|c|c|} \hline T_{\rm m} \\ \hline \end{tabular}$  $\begin{array}{|c|} \hline \mathbf{T} \mathbf{0} \\ \hline \mathbf{0} \end{array}$ Pop-up Menu V **Toggle Button**  $\equiv$ Listbox Panel -Button Groupaxes1 11 II  $\blacktriangleleft$  $\blacktriangleright$  . **Back**

**Close** 

### **Creating a Simple GUI**

Let's illustrate how we use GUIDE to create a simple push button GUI element:

- Start GUIDE: Type quide at command line.
- Select a blank GUI template
- Click on OK Button
- Select a Push Button
- Draw a Push Button
- Double click on the button to invoke **Property Inspector**
- Change the buttons text from Push Button to Push ME.
- Save session as guidepush, for example. **Two files created**
	- **–** guidepush.m run this from the command lin
	- **–** guidepush.fig (binary format) GUI data, read by guidepu

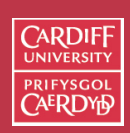

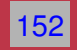

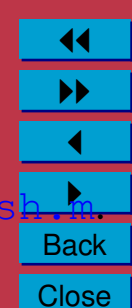

#### **Example Push Button in Layout Editor**

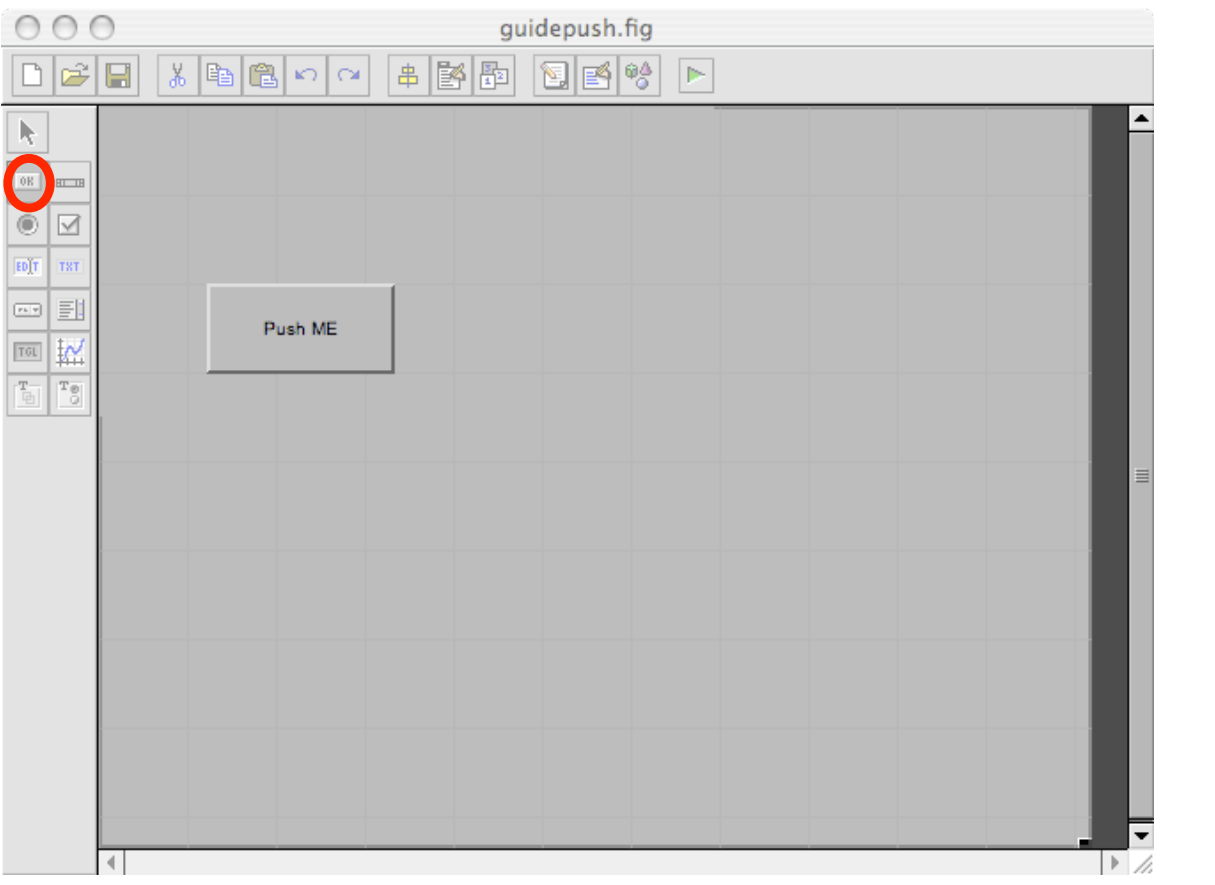

**CARDIFF** UNIVERSITY PRIFYSGOL **CAERDYD** 

CM0268 MATLAB DSP GRAPHICS

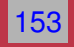

11 II

 $\blacktriangleleft$  $\blacktriangleright$  . **Back Close** 

#### **Push Button Property Inspector**

- Note list of properties — useful for command programming reference
- **String** changed to Push ME
- Note callback function:
	- **–** Can be changed
	- **–** We edit this callback
- Other useful stuff to edit.

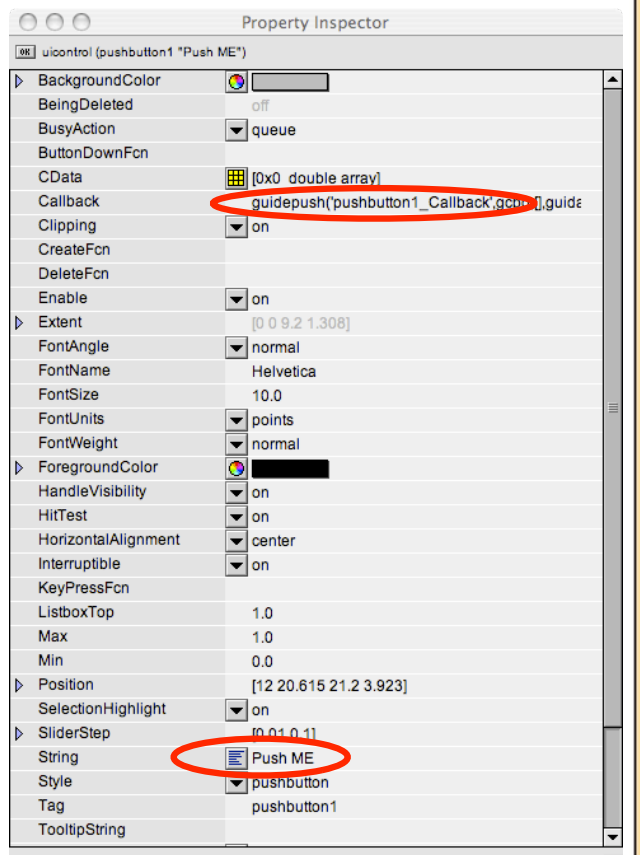

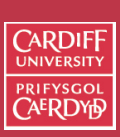

CM0268 MATLAB DSP GRAPHICS

154

11 II  $\blacktriangleleft$  $\blacktriangleright$  . **Back Close** 

#### **Adding Functionality to a GUIDE Callback**

If you look at the [guidepush.m](http://www.cs.cf.ac.uk/Dave/Multimedia/Lecture_Examples/guidepush.m) file:

- Quite a lot MATLAB code
- **ONLY edit callback** unless you know what you are doing
- Callback is pushbutton1 Callback()
- Let's add some simple functionality to this

```
function varargout = guidepush(varargin)
% GUIDEPUSH M-file for guidepush.fig
       GUIDEPUSH, by itself, creates a new GUIDEPUSH or raises the existing
        singleton*.
 %
       % H = GUIDEPUSH returns the handle to a new GUIDEPUSH or the handle to
       the existing singleton*.
 %
       % GUIDEPUSH('CALLBACK',hObject,eventData,handles,...) calls the local
        % function named CALLBACK in GUIDEPUSH.M with the given input arguments.
 %
       \texttt{GUIDEPUSH}('Property', 'Value', \dots) creates a new <code>GUIDEPUSH</code> or raises the
        existing singleton*. Starting from the left, property value pairs are
        applied to the GUI before guidepush_OpeningFunction gets called. An
 % unrecognized property name or invalid value makes property application
% stop. All inputs are passed to guidepush_OpeningFcn via varargin.
 ........
% Begin initialization code - DO NOT EDIT
gui_Singleton = 1;
gui_Siate = struct('gui_Name', mfilename, ...
                      'gui_Singleton', gui_Singleton, ...
                      'gui_OpeningFcn', @guidepush_OpeningFcn, ...
                      'gui_OutputFcn', @guidepush_OutputFcn, ...
                      'gui_LayoutFcn', []<br>'gui Callback', [])
                      'gui_Callback',
if nargin && ischar(varargin{1})
    gui_State.gui_Callback = str2func(varargin{1});
 end
if nargout
    [varargout{1:nargout}] = gui_mainfcn(gui_State, varargin{:});
else
    gui_mainfcn(gui_State, varargin{:});
 end
% End initialization code - DO NOT EDIT
% --- Executes just before guidepush is made visible.
function guidepush_OpeningFcn(hObject, eventdata, handles, varargin)
 % This function has no output args, see OutputFcn.
% hObject handle to figure
% eventdata reserved - to be defined in a future version of MATLAB
% handles structure with handles and user data (see GUIDATA)
% varargin command line arguments to guidepush (see VARARGIN)
% Choose default command line output for guidepush
handles.output = hObject;
% Update handles structure
guidata(hObject, handles);
% UIWAIT makes guidepush wait for user response (see UIRESUME)
% uiwait(handles.figure1);
% --- Outputs from this function are returned to the command line.
 function varargout = guidepush_OutputFcn(hObject, eventdata, handles)
% varargout cell array for returning output args (see VARARGOUT);
 % hObject handle to figure
% eventdata reserved - to be defined in a future version of MATLAB
 % bandles structure with handles and user data (see GUIDATA)
 % Get default command in the output from handles structure
      Executes on button press in pushbutton1.
  function pushbutton1 Callback(hObject, eventdata, handles)
              handle to pushbutton1 (see GCBO)
              reserved - to be defined in a future version of MATLAB
               structure with handles and user data (see G
```
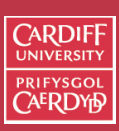

CM0268 **MATLAB** DSP GRAPHICS

155

44 II  $\blacktriangleleft$  $\blacktriangleright$  . Back Close

#### **Editing the Push Button Callback**

Initially the callback has no functioning code:

• Let's add a simple print statemen in traditional Hitchhikers Guide to the Galaxy mode:

% --- Executes on button press in pushbutton1. function pushbutton1 Callback(hObject, eventdata, handles) % hObject handle to pushbutton1 (see GCBO) % eventdata reserved - to be defined in a future version % handles structure with handles and user data (see GUIDATA)

disp('Dont Push Me!');

**Clearly a lot more to GUIDE — check MATLAB built in docs and help and textbooks**

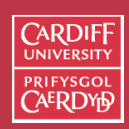

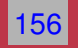

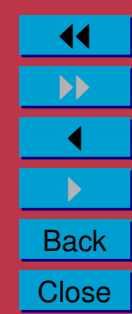